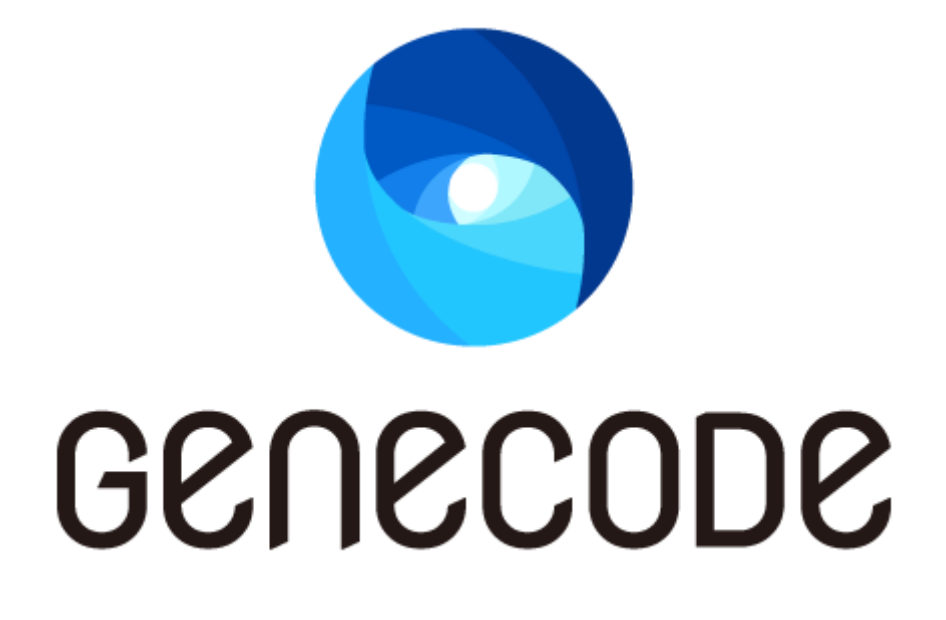

# テンプレート開発・運用 ガイド

第 1 版

最終更新日 2016/03/31

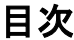

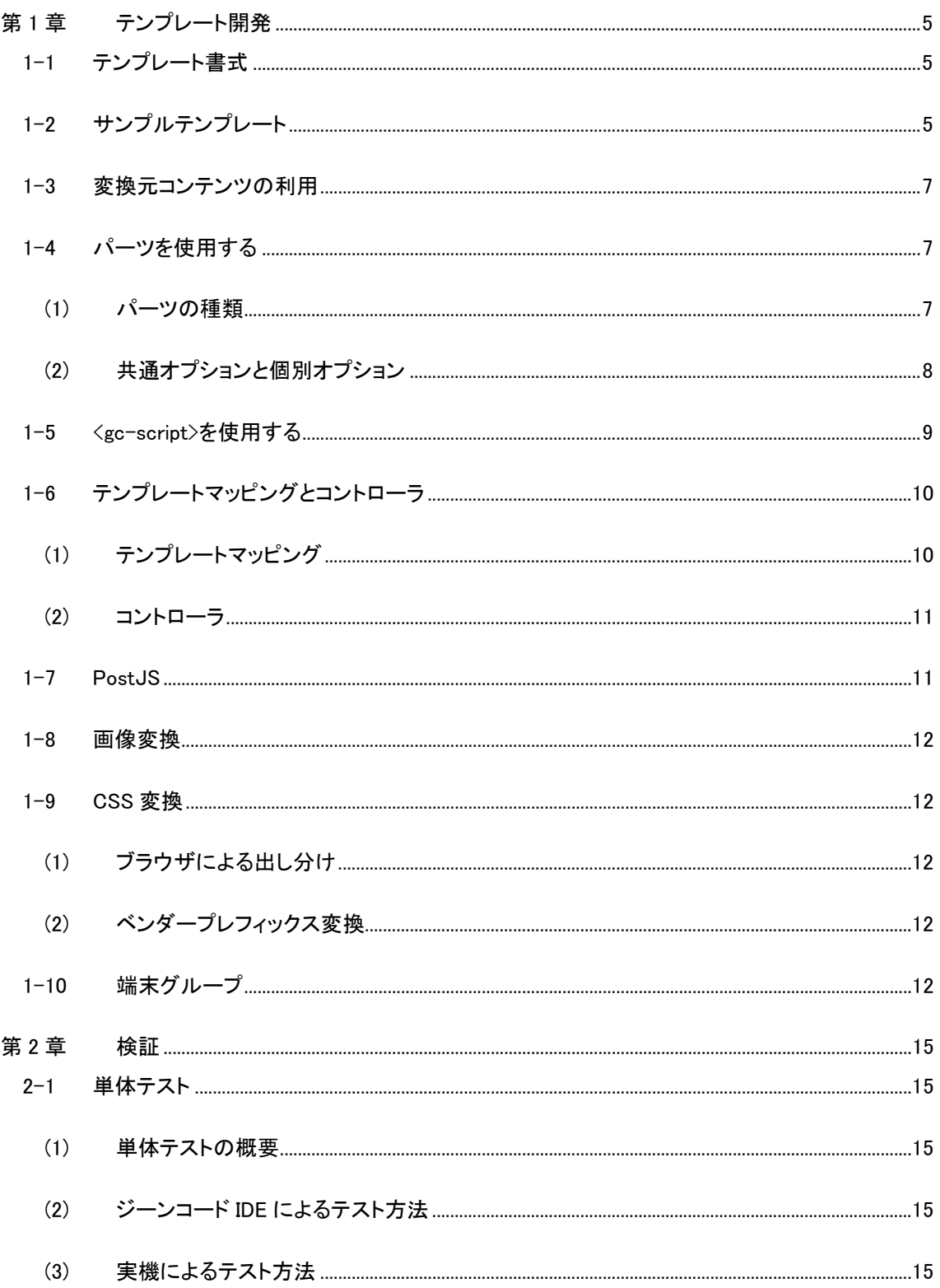

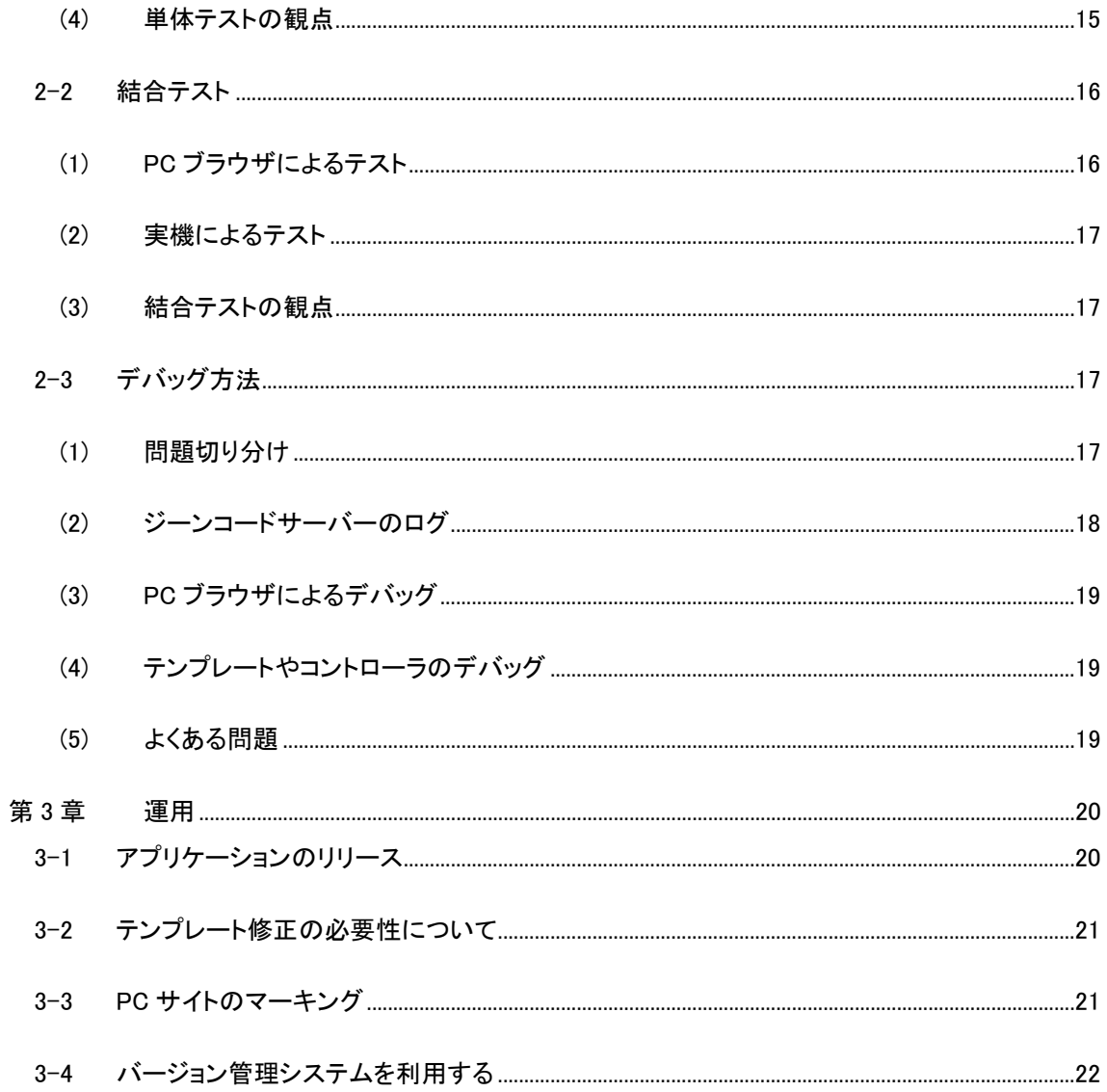

### 改訂履歴

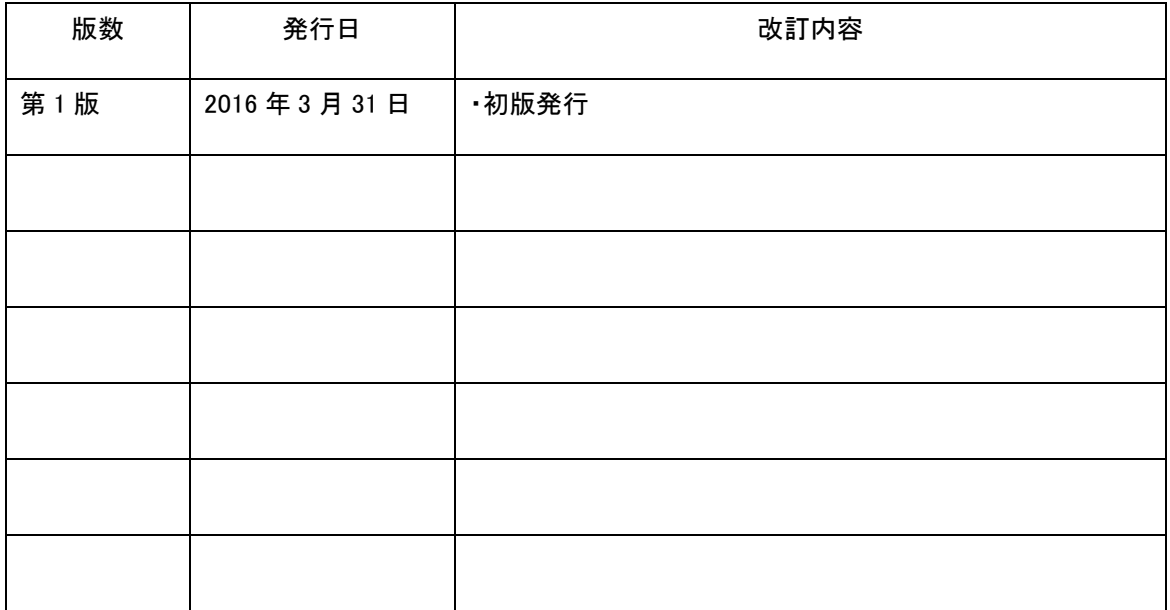

## 第1章 テンプレート開発

<span id="page-4-0"></span>テンプレート開発は、ジーンコード IDE を使用して行います。

#### 1-1 テンプレート書式

<span id="page-4-1"></span>テンプレートは HTML 拡張子のテキストファイルです。

テンプレートは HTML タグと「gc-」から始まるジーンコードタグとで構成されます。「gc-」から始まるタグ がジーンコードサーバーによって処理されます。

以下が主な<gc-\*>タグです。

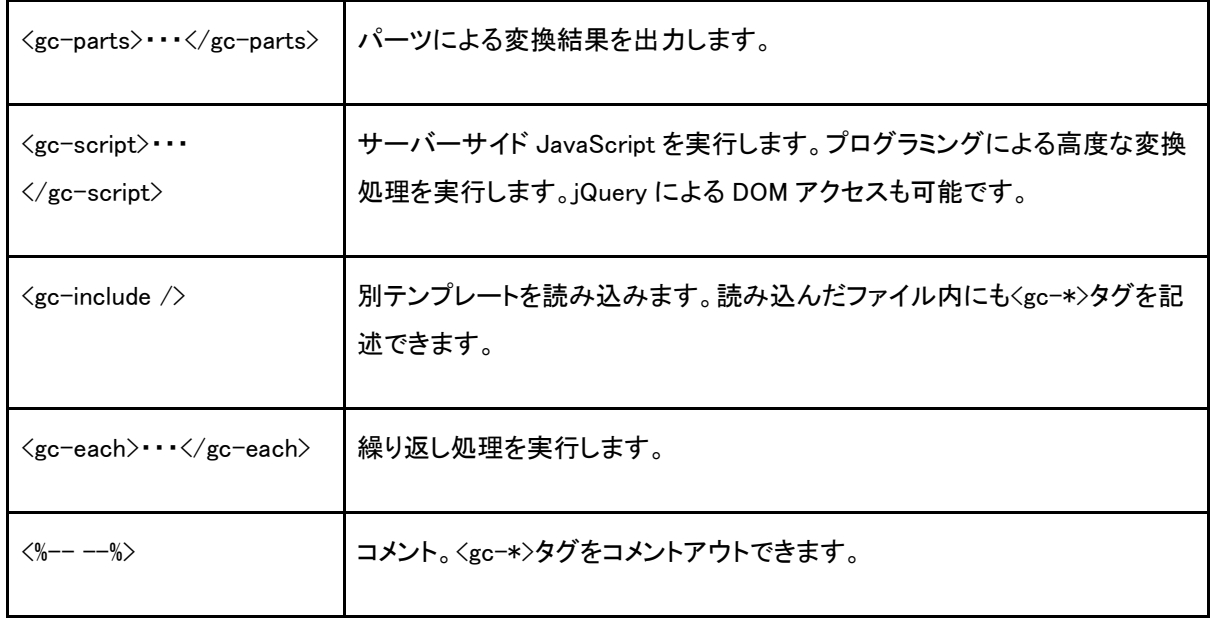

#### <span id="page-4-2"></span>1-2 サンプルテンプレート

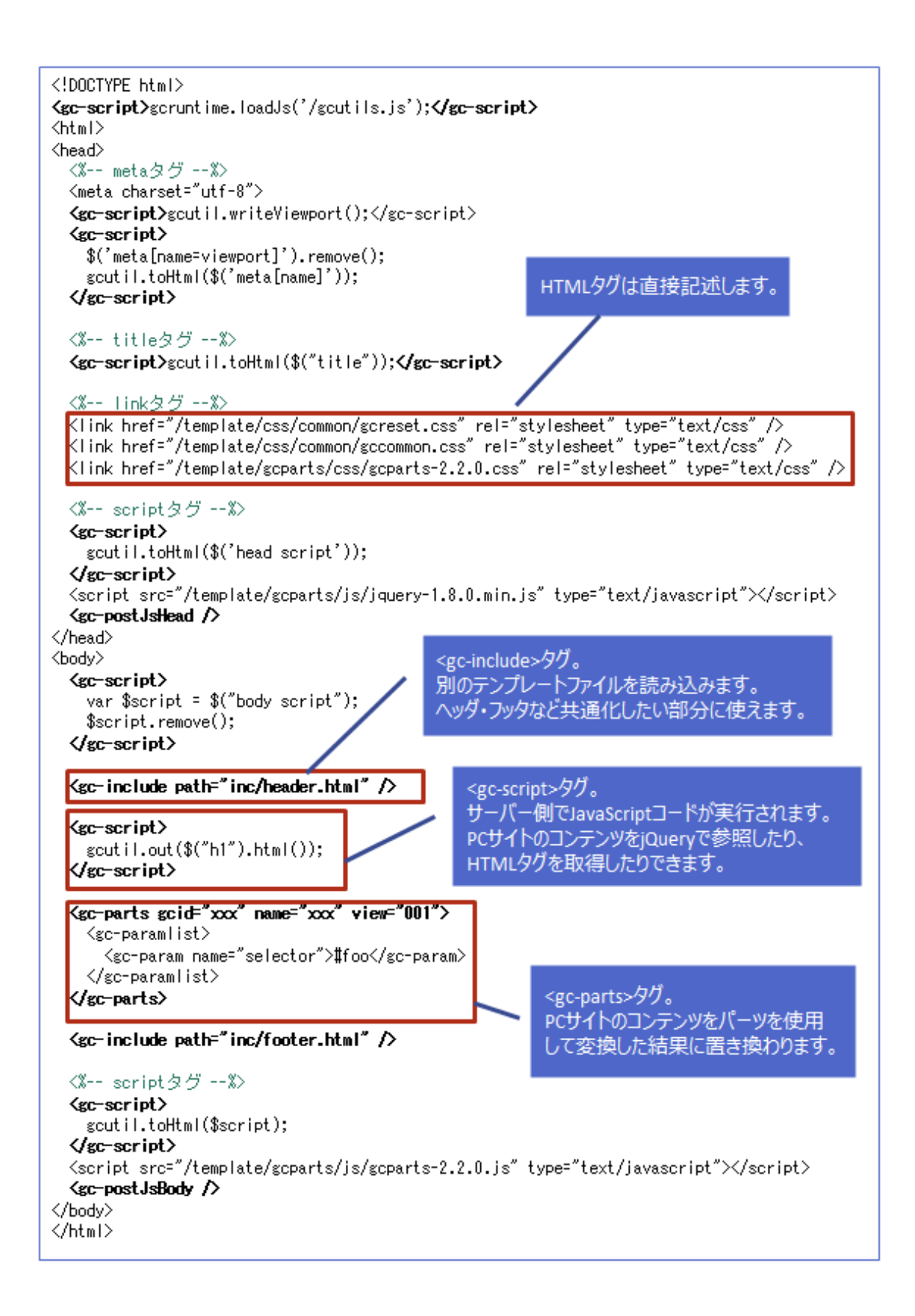

#### 1-3 変換元コンテンツの利用

<span id="page-6-0"></span>変換元コンテンツをテンプレート内から参照・利用する方法としては、以下の 2 通りの方法があります。

(A)パーツを使用する

変換元ページのうち、セレクタで指定した HTML ブロックを指定したパーツにより変換し、出力します。 パーツはスマートフォン向けの UI を部品化したコンポーネントであり、ジーンコード IDE での入力・編集 がサポートされているため、最も迅速な開発ができます。

(B)<gc-script>を使用する

変換元ページのうち、セレクタで指定した HTML ブロックを JavaScript で参照したり、変換・出力します。 通常の JavaScript と同様、条件分岐処理や関数化、DOM(変換元コンテンツ)へのアクセスも可能で す。

#### 1-4 パーツを使用する

(1) パーツの種類

<span id="page-6-2"></span><span id="page-6-1"></span>ジーンコードで提供しているパーツは 40 個ほどあります。そのうちの一部を紹介します。

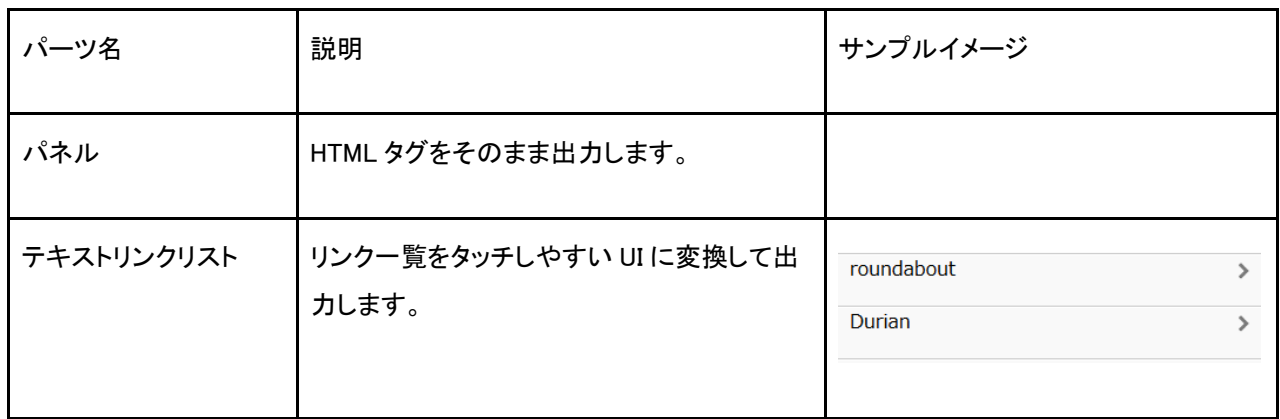

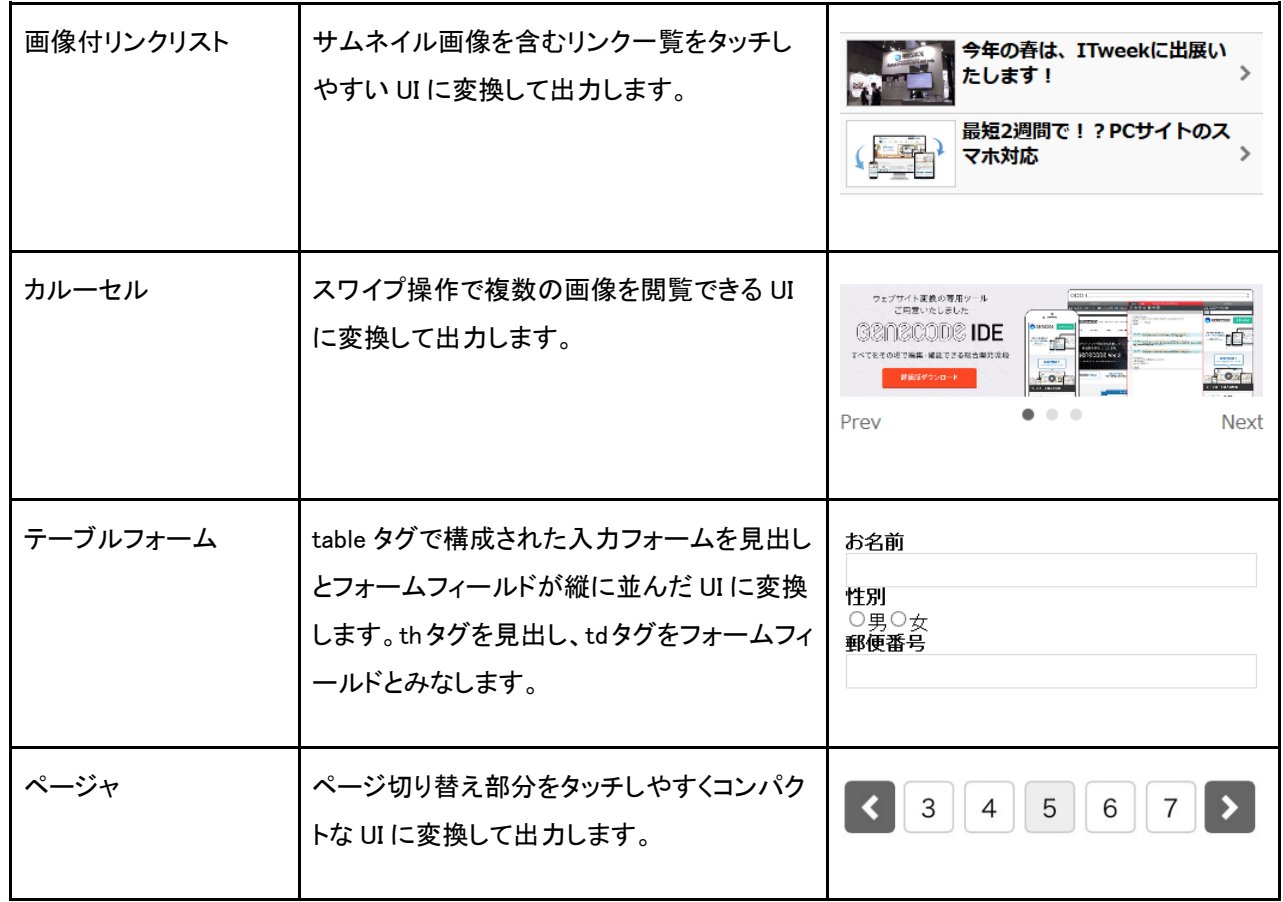

その他、Bootstrap や jQuery Mobile の書式で出力するパーツもあります。

ジーンコードパーツ一覧

<http://developer.genecode.jp/manuals/gcparts/>

(2) 共通オプションと個別オプション

<span id="page-7-0"></span>パーツにはパーツの動作を個別に制御するためのオプション機能があります。オプション機能には、パ ーツ毎に機能が異なる個別オプションと、どのパーツでも共通して使用できる共通オプションの 2 種類 が存在します。共通オプションには以下のようなものがあります。

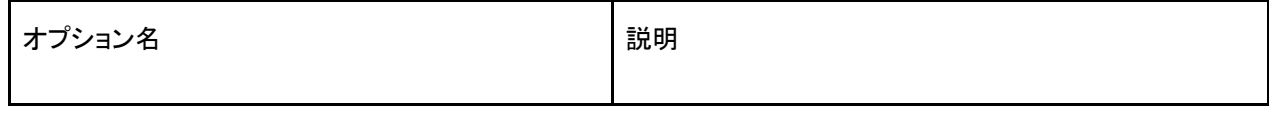

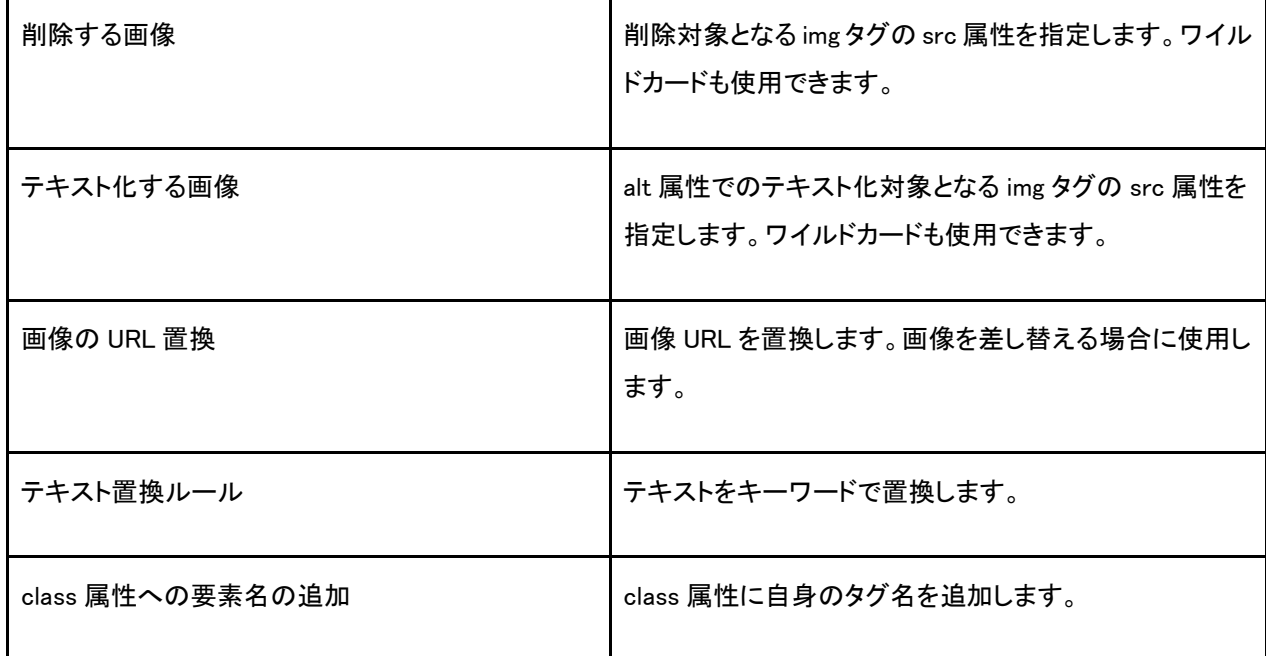

#### 1-5 <gc-script>を使用する

<span id="page-8-0"></span><gc-script>はサーバーサイドで実行される JavaScript コードブロックです。通常の JavaScript 構文に 加え、変換元コンテンツへの DOM API/jQuery による参照、POST データの参照、レスポンスの出力等 が可能です。以下に主な API を列挙します。

- 変換元コンテンツの取得
	- o セレクタによる取得:\$(selector)
- リクエスト情報の取得
	- o リクエストメソッドの取得:gcutil.getMethod()
	- o リクエストヘッダの参照:gcutil.getHeader(name)
	- o リクエスト URI の参照:gcutil.getUri()
	- o クエリー文字列の参照:gcutil.getQueryString()
	- o POST データの参照: gcutil.getPostParameter(name)
- レスポンスの設定
	- o レスポンスヘッダの設定: gcutil.addResponseHeader(name, value)
	- o テキストの出力: gcutil.out(text)
	- o Query オブジェクトの出力: gcutil.toHtml(\$element)

- 端末グループ
	- o グループ判定:gcutil.isGroup(name)
- ユーティリティ
	- o HTML エスケープ:gcutil.escapeHtml(text)
- ログ
	- o デバッグログ出力:gclog.debug(text)
	- o エラーログ出力: gclog.error(text)
- ランタイム
	- o 外部 JS ファイル実行:gcruntime.loadJs(file)

※<gc-script>はサーバーサイドで動作するため、window や navigator 等のブラウザオブジェクトやイベ ント(addEventListener 等)は利用できません。詳しくはテンプレート構文リファレンスを参照してくださ い。

#### 1-6 テンプレートマッピングとコントローラ

<span id="page-9-1"></span><span id="page-9-0"></span>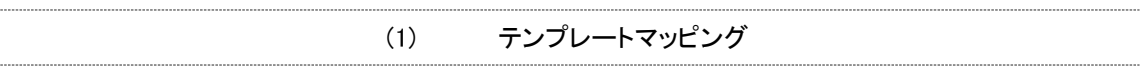

URL と変換に使用するテンプレートとの割り当てをテンプレートマッピングと呼びます。テンプレートマッ ピングを使用すると、複数の URL を同一のテンプレートで変換させることができます。

テンプレートマッピングでは、ホスト名およびクエリー文字列を除いたリクエスト URI とテンプレートファイ ル名をペアで指定します。リクエスト URI 部分には「/」以外にマッチするワイルドカード(\*)を使用するこ とができます。

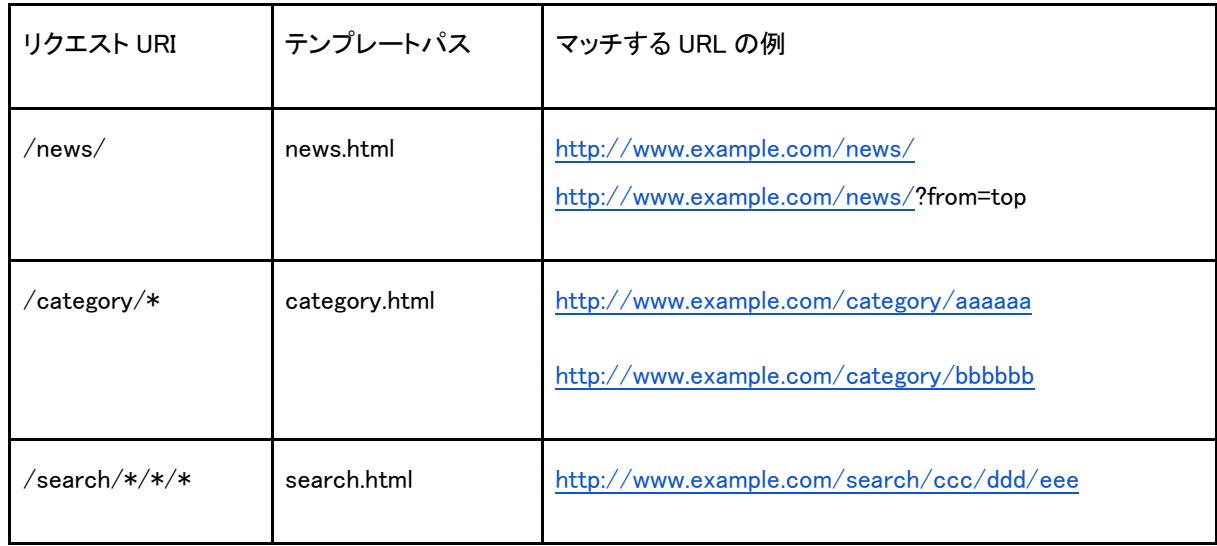

※その他、「/」にもマッチするワイルドカード(\*\*)を使用することもできます。詳しくは設定ファイルリフ ァレンスを参照してください。

(2) コントローラ

<span id="page-10-0"></span>クエリー文字列や POST データ、コンテンツ内容を使用してテンプレート選定を行う場合は、コントロー ラを使用します。コントローラは JavaScript コードにより、変換に使用するテンプレートを決定する方法 で、高度なマッピングが可能です。

controller.js

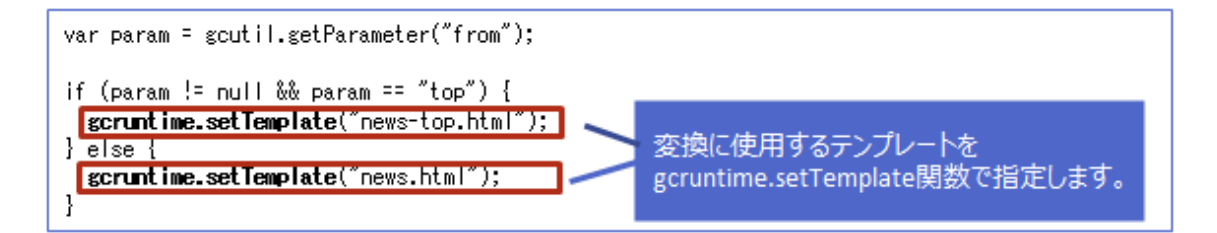

<span id="page-10-1"></span>なお、コントローラを使用する場合は、テンプレートマッピングにコントローラを使用する URL とコントロ ーラのファイル名を指定します。

1-7 PostJS

クライアントJavaScriptによってドキュメントの生成や更新が行われた後に、変換を行う場合に使用しま す。たとえば、JavaScript 型のリコメンドエンジンによって生成されたランキングやおすすめ商品の HTML ブロックをスマートフォン向けに変換するといった用途に使用できます。変換処理はクライアント JavaScript で記述します。

PostJS の編集は、ジーンコード IDE のブラウザ変換ステージで行うことができます。

詳しくは「PostJS マニュアル」を参照してください。

#### 1-8 画像変換

<span id="page-11-0"></span>ジーンコードには 2 つの画像変換機能が含まれています。

- 画像圧縮:3G/LTE 回線の場合に画像圧縮を行って配信します。JPEG 画像のみが対象です。 デフォルト設定では 10KB 以上の JPEG 画像に対して適用されます。
- <span id="page-11-1"></span>● リサイズ・クリッピング:画像パーツを使用すると、画像のリサイズやクリッピングを行うことが できます。
	- 1-9 CSS 変換

<span id="page-11-2"></span>スマートフォン向けに配置した CSS を特定ブラウザ向けに変換する機能もあります。

(1) ブラウザによる出し分け

CSS ファイル内で特定ブラウザのみに適用するルールを記述できます。

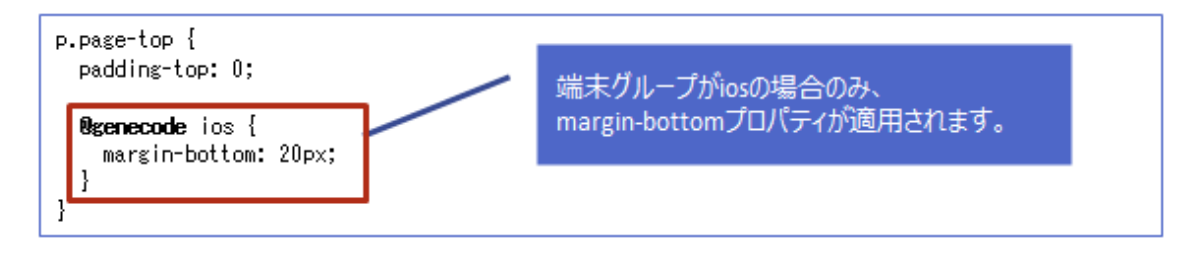

(2) ベンダープレフィックス変換

<span id="page-11-3"></span>ブラウザ毎に異なる CSS のベンダープレフィックスを一律で変換できます。変換ルールは CSS 変換シ ート(css-conversion.csv)で指定します。標準設定では、-webkit-から始まるプロパティ及び-webkit-から始まる値が変換対象となります。

#### 1-10 端末グループ

<span id="page-11-4"></span>端末グループは、アクセスしたデバイスをグループ化したもので、テンプレートや CSS 変換ルールで利 用できます。標準設定では、以下の端末グループが定義されています。

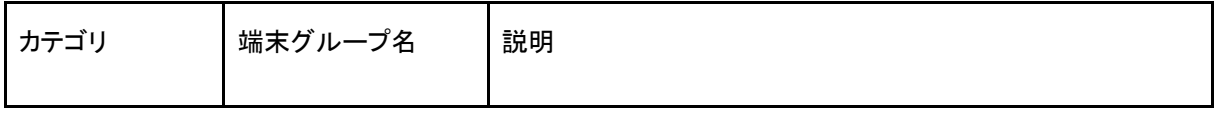

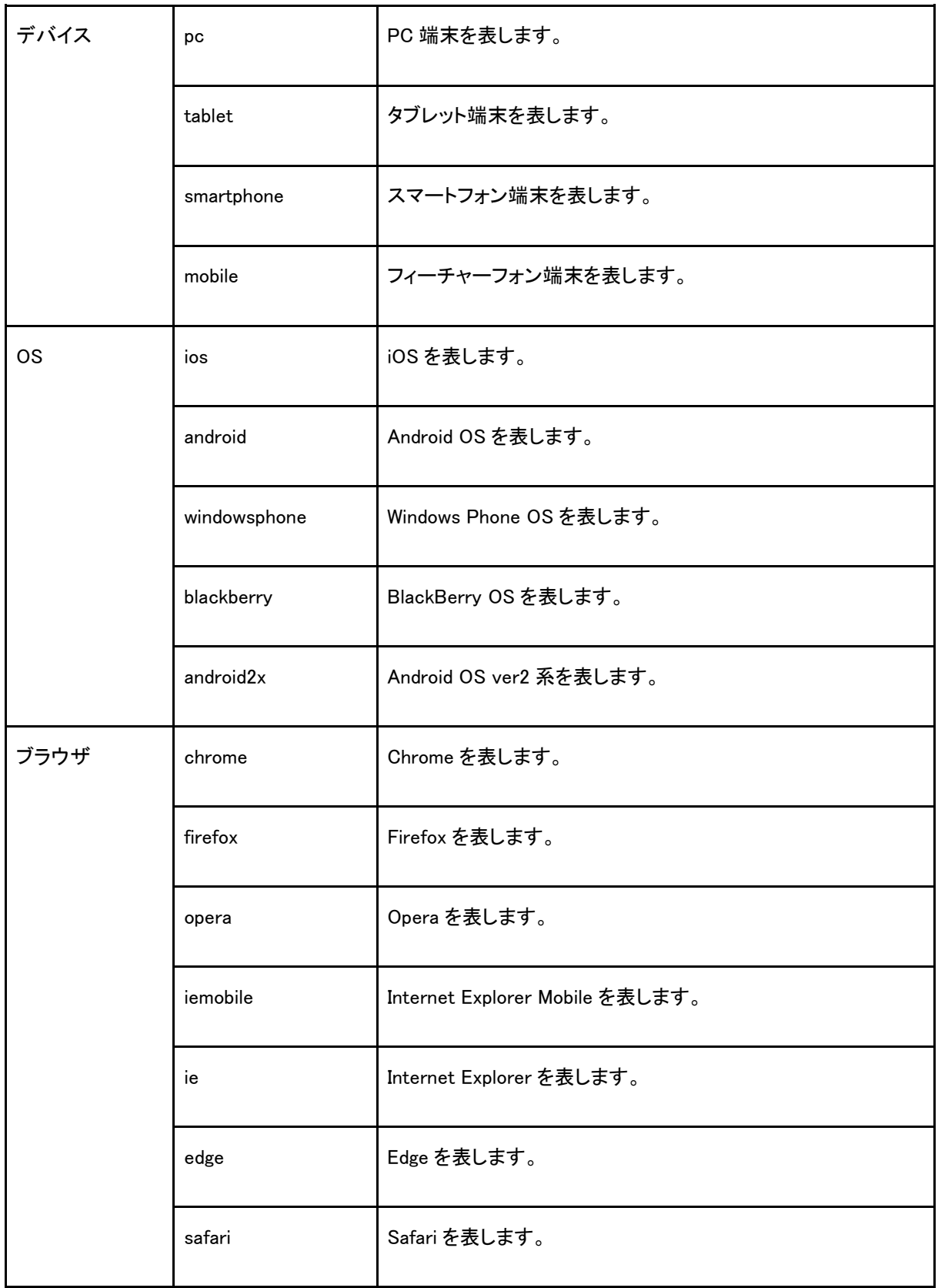

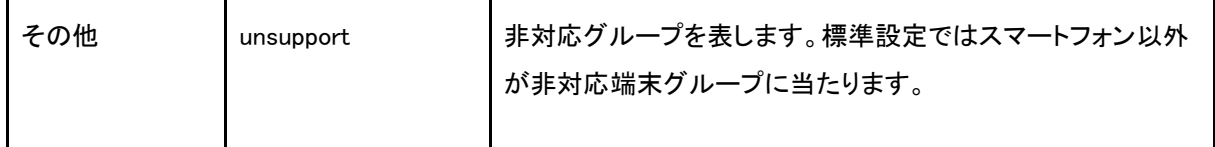

### 第2章 検証

2-1 単体テスト

(1) 単体テストの概要

<span id="page-14-3"></span><span id="page-14-2"></span><span id="page-14-1"></span><span id="page-14-0"></span>単体テストはジーンコード IDE を使用して行います。

(2) ジーンコード IDE によるテスト方法

<span id="page-14-4"></span>テストを行うページを表示し、プレビューボタンをクリックすると変換結果が画面に表示されます(※)。

(3) 実機によるテスト方法

スマートフォン実機での動作確認を行う場合は、まずスマートフォン側のネットワーク設定を次のように 変更します。

- プロキシのホスト名:ジーンコード IDE をインストールした PC のホスト名/IP アドレスを指定し ます
- プロキシポート番号:8080

ジーンコード IDE でテストを行うページを表示し、QR コードボタンをクリックします。実機で QR コードを 読み込ませると、変換後の結果が表示されます(※)。

※変換したページから別ページへの遷移はできません。ページをまたいだテストを行う場合は、結合テ ストの章をご覧ください。

<span id="page-14-5"></span>(4) 単体テストの観点

以下の 2 つの観点でテストを行います。

**● デザインのチェック:スマートフォン画面がスマートフォン向けの UI/デザインになっているか** どうかを調べます。

● PC サイトの情報・動作の連動性:変換によって、情報や機能が失われていないかどうかを確 認します。具体的には PC サイトとスマートフォンサイトとを見比べ、表示されている項目に抜 けや重複がないかを調べます。また、フォームの選択項目によって表示される項目が変更さ れる等、元々の PC サイトと同じ動作をしているかどうかを調べます(JavaScript の動作確 認)。

2-2 結合テスト

<span id="page-15-1"></span><span id="page-15-0"></span>結合テストはジーンコード IDE ではなく、ジーンコードサーバーを使用した環境で行います。

(1) PC ブラウザによるテスト

Chrome ブラウザを使用し、スマートフォンをエミュレーションしてテストします。

Chrome で対象ページを開いた後、[F12]キーをクリックして Developer Tools を開きます。Emulation タブ の Device メニューで、テストを行う機種を選択します。

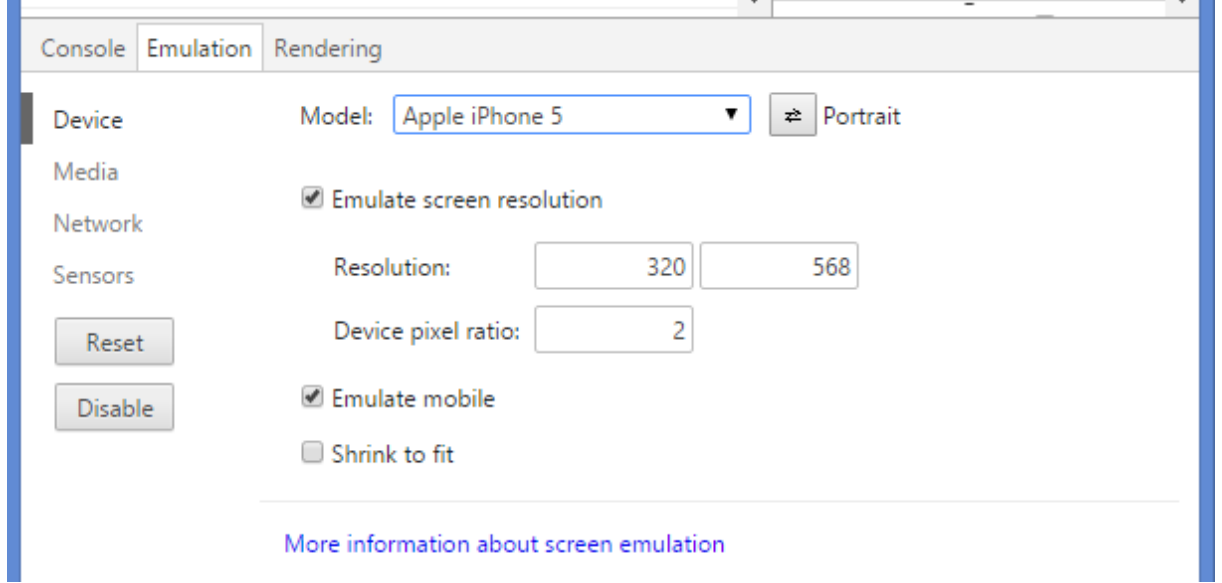

#### (2) 実機によるテスト

<span id="page-16-0"></span>実機テストでは機種選定がポイントとなります。スマートフォンは、主に以下のパラメータによって表示 内容や動作が変化します。対象機種とブラウザシェアを考慮し、テスト機種を選定します。

- ウィンドウ幅: 320px (iPhone 5/5S)、360px (Android 4 系)、375px (iPhone 6)
- ブラウザ種別: Safari(iOS)、Android 標準ブラウザ、Chrome (iOS/Android)
- <span id="page-16-1"></span>● OS バージョン:iOS 7/8/9、Android 4/5/6

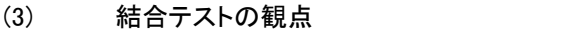

以下の 2 つの観点で複数の実機を使用してテストを行います。

- 遷移/フォームの動作:リンクやフォーム送信などの画面遷移が PC サイトと同様に行えるか をチェックします。
- 様々なバリエーション下での連動性:ログインユーザーの種別や商品カテゴリなど、ページの 表示バリエーションを変動させたとき、PC サイトからの連動箇所が正しく表示されているかを チェックします。

#### 2-3 デバッグ方法

<span id="page-16-3"></span><span id="page-16-2"></span>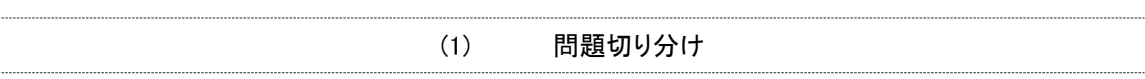

デバッグのポイントは、その事象がジーンコードに関連した問題なのかどうかを切り分けることにありま す。

まず、事象が発生した機種を使用して PC サイトにアクセスした場合、同様の問題が発生するかどうか を調べます。問題が発生する場合は、PC サイト自体にその問題が存在するか、機種依存による問題 が発生しています。

一方、PC サイト側では問題が発生せず、ジーンコードを経由した場合のみ発生する問題であれば、ジ ーンコードサーバーの設定やテンプレートが影響しています。

(2) ジーンコードサーバーのログ

<span id="page-17-0"></span>ジーンコードサーバーが出力するログは以下の通りです。

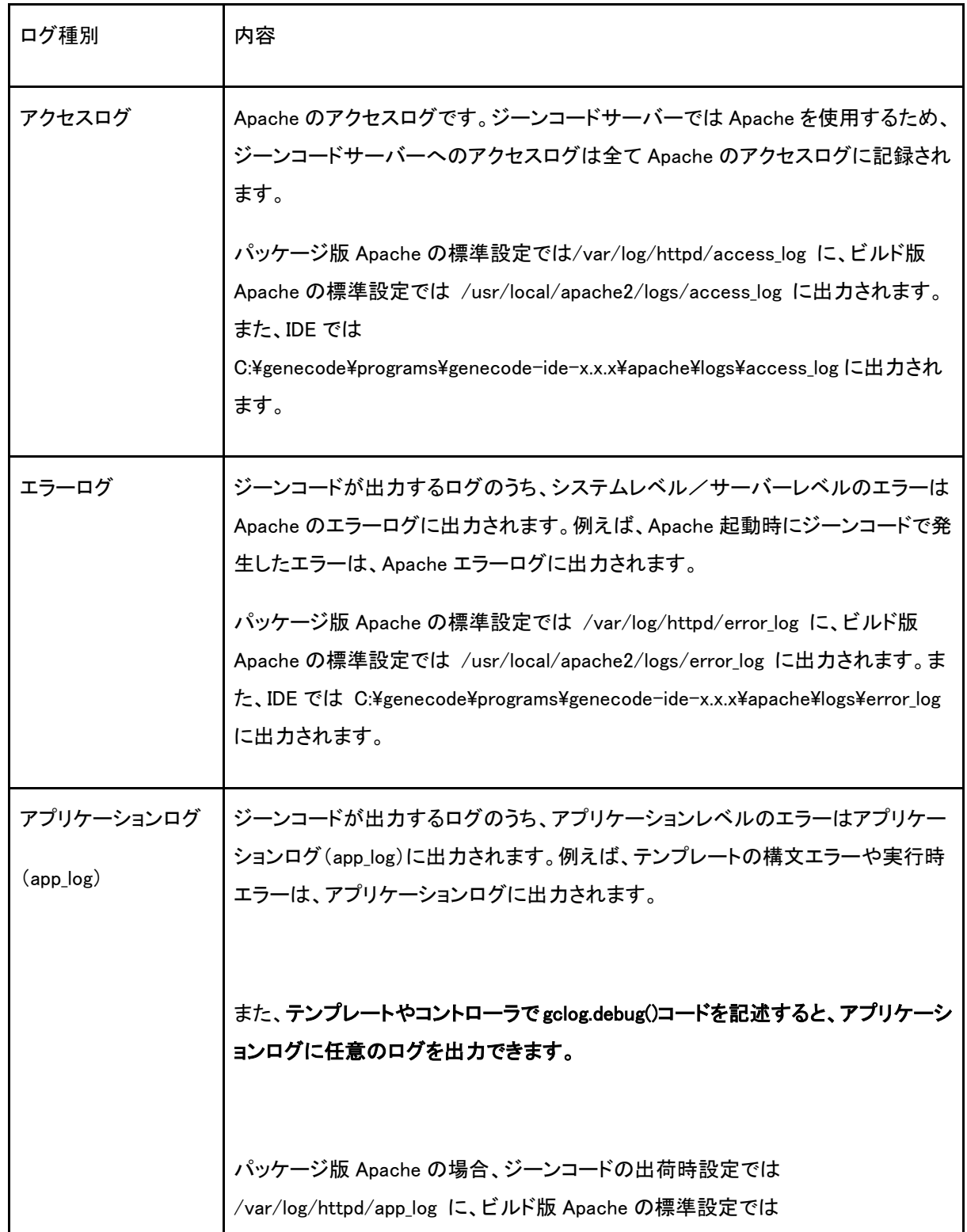

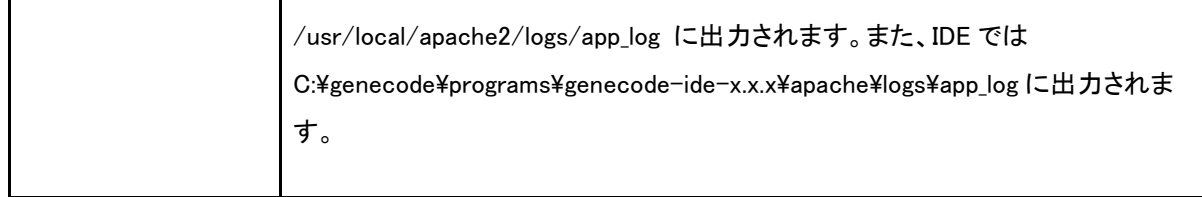

(3) PC ブラウザによるデバッグ

<span id="page-18-0"></span>Chrome ブラウザの Developer Tools を使用すると、JavaScript や CSS のデバッグが可能です。

(4) テンプレートやコントローラのデバッグ

<span id="page-18-1"></span>ログ出力コードを埋め込んだり、変換処理を単純化して試します。

(5) よくある問題

<span id="page-18-2"></span>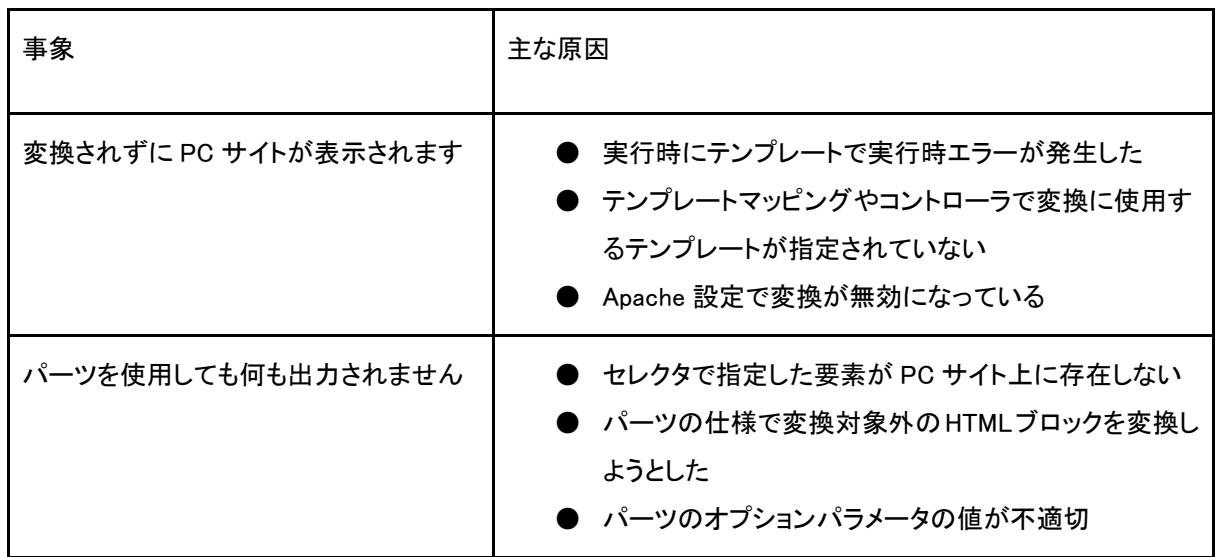

### 第3章 運用

#### 3-1 アプリケーションのリリース

<span id="page-19-1"></span><span id="page-19-0"></span>ジーンコード IDE で開発したテンプレート一式をジーンコードサーバーに反映するには、以下の 3 つの ディレクトリをサーバーにアップロードします。

- [プロジェクトルート]¥[プロジェクト名]¥appjs
- [プロジェクトルート]¥[プロジェクト名]¥conf
- [プロジェクトルート]\[プロジェクト名]\template

ジーンコードサーバー上のアプリケーションデータは、/home/genecode ディレクトリに集約して配置さ れます。これらのファイルを更新すると、即時に反映されます。

なお、ジーンコードサーバー上でのアプリケーションの構成ファイル、初期設定では以下の状態になっ ています。

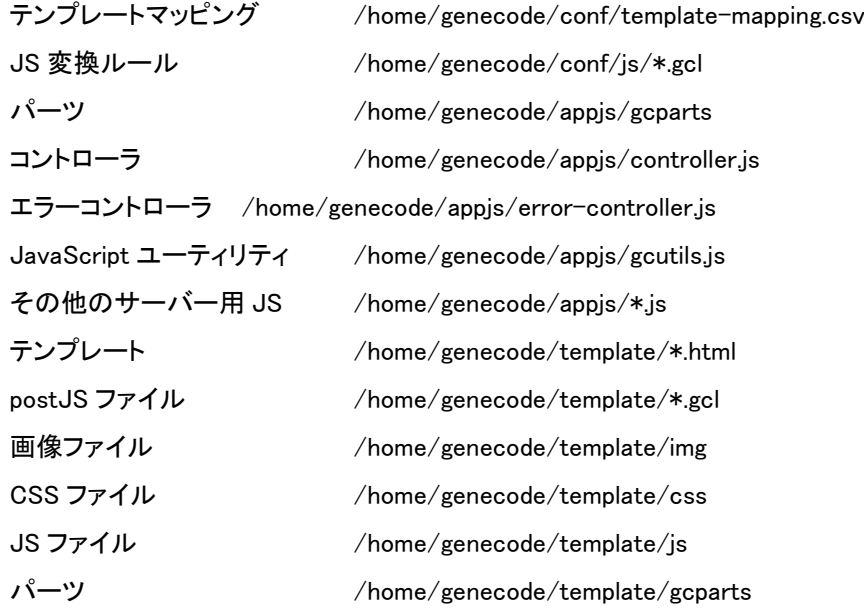

#### 3-2 テンプレート修正の必要性について

<span id="page-20-0"></span>PC サイトが変更された場合、テンプレート修正が必要なケースと不要なケースの 2 通りあります。基本 的な判断基準としては、PC サイトの構造もしくは連動性が変更された場合はテンプレート修正が必要 で、PC サイトのデータが変更された場合はテンプレート修正は不要です。

例えば、次のような場合はデータの変更に当たるため、通常テンプレート修正は不要です。

- 文言の変更
- 画像の変更
- リンク先の変更
- ニュースー覧でのニュースの追加
- セレクトボックスやラジオボタンの選択項目の追加

一方、次のような場合は HTML 構造の変更に当たるため、テンプレート修正が必要になることがありま す。

- 従来は口コミが表示されることがないページだったが、口コミを表示するエリアを追加した
- 従来は table タグでレイアウトしていたが、ul/li タグでレイアウトしなおした

また、次のように連動性に関係する部分の変更に当たる場合も、テンプレート修正が必要になることが あります。

- URL を変更した
- id 属性や class 属性の値を変更した
- <span id="page-20-1"></span>● id 属性を別の要素に移動した

#### 3-3 PC サイトのマーキング

PCサイト側にジーンコード専用の属性(data-gc-cmd属性)を追加することで、簡単な変換を行うことが できるため、テンプレート修正の代わりにマーキングで代用することも可能です。なお、マーキングによ る変換はテンプレート処理よりも前に実行されます。

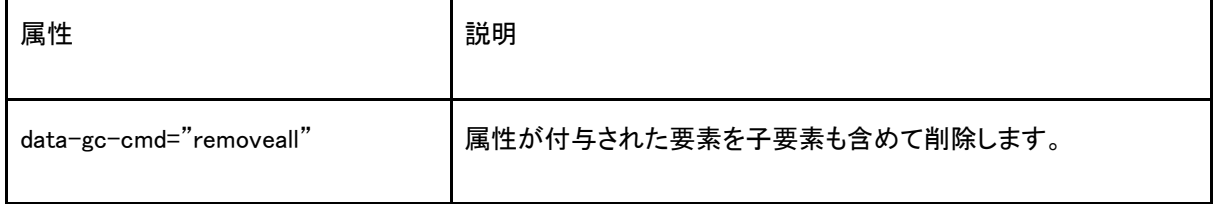

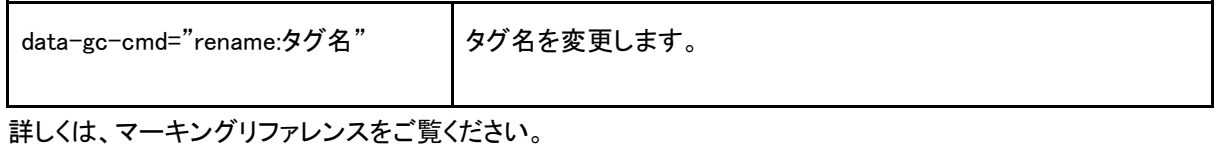

#### 3-4 バージョン管理システムを利用する

<span id="page-21-0"></span>Subversion などのバージョン管理システムを使用し、プロジェクトを管理する場合は以下の 5 つのディ レクトリをバージョン管理の対象にします。

- <プロジェクトルート>¥appjs
- <プロジェクトルート>¥conf
- <プロジェクトルート>¥pattern
- <プロジェクトルート>¥snippets
- <プロジェクトルート>¥template

なお、<プロジェクトルート>¥reuse ディレクトリには、ジーンコード IDE の URL リストに登録された情報が 記録されておりますが、ファイルサイズが非常に大きくなります。したがって reuse ディレクトリはバージ ョン管理の対象にせず、別途チーム間でファイル共有することをお勧めします。